# Teacher Accreditation Plaform – Principal

**User Manual** 

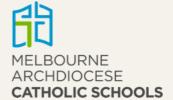

## **Table of Contents**

| Access to TAP                  | 3  |
|--------------------------------|----|
| All Accreditation In-Services  |    |
| Submit an in-service           |    |
|                                |    |
| Search for an in-service       | 8  |
| Endorse a teacher's attendance | 8  |
| Approvals                      | 10 |
| Reports                        | 10 |

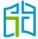

### Access to TAP

Log in to the CEVN website <a href="https://cevn.cecv.catholic.edu.au">https://cevn.cecv.catholic.edu.au</a> and select 'Teacher Accreditation Platform (TAP)' from the 'Applications' section on the right-hand side of the screen.

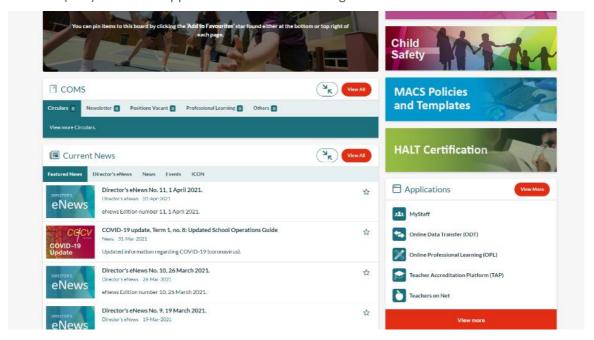

From the TAP webpage, you will have access to training manuals, video resources and policy information. Select the **Enter TAP** button to access the platform.

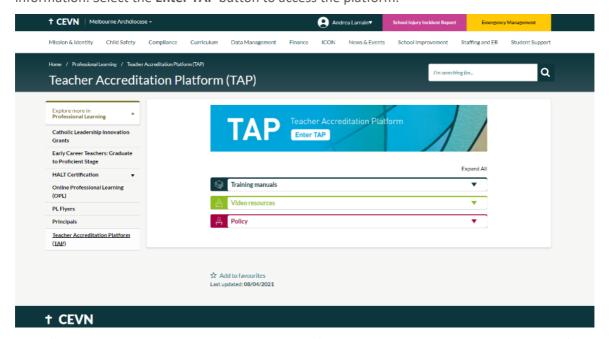

By default, you will be directed to your learner profile. In order to swap to your principal profile, select the 'person' icon on the top-right of the page, and select 'Switch to Principal' from the drop-down menu.

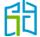

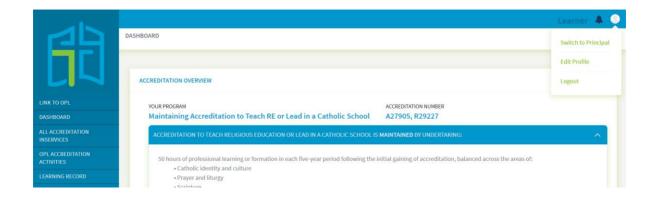

You will then be directed to the 'All Accreditation In-services' page.

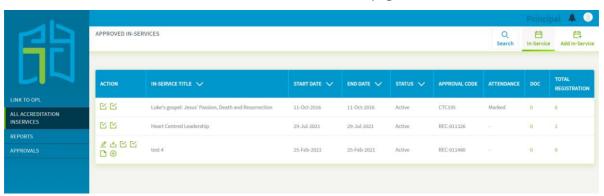

## All Accreditation In-Services

The 'All Accreditation In-Services' page shows:

- all school in-services (past and upcoming in-services)
- in-services that teachers within their school have marked themselves as attendees
- all dioceses' in-services.

The six action icons enable you to:

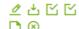

- edit the in-service
- download registration details
- import attendance
- mark attendance/endorse (when the principal clicks into this they will only see teachers that registered within their school to endorse attendance)
- add documents to in-service
- delete the in-service.

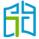

#### Submit an in-service

To submit an in-service for approval for the purpose of Accreditation to Teach and to Teach RE or Lead in Catholic Schools in Victoria, select the **Add In-Service** button in the top right-hand corner.

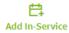

Once you select the **Add In-Service** button, you will land on the 'Add In-service' page, where you will need to enter the details of the in-service you wish to create:

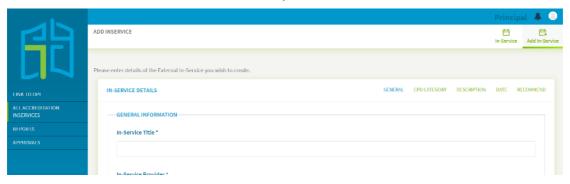

There are five tabs (General, CPG Category, Description, Date and Recommend) at the top of the form that can be selected to enter the relevant details for that tab.

To begin adding general information about an in-service, click on the 'General' tab and fill out the mandatory information as shown below.

(Note: The system will initially open by default to the 'General' tab.)

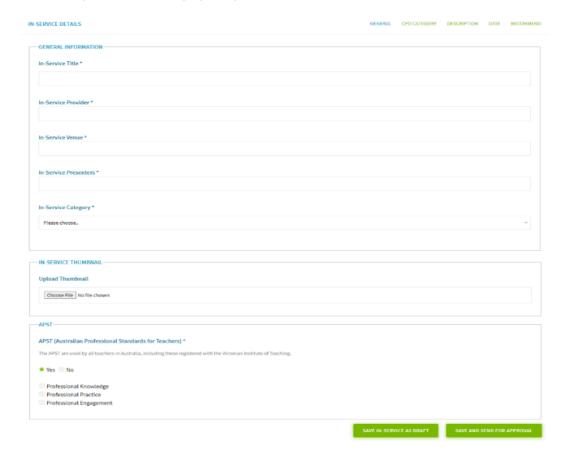

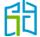

Then, select the 'CPD category' tab. For each CPD category you can allocate accreditation hours.

If your in-service has been developed to count towards both levels of accreditation, please make sure you have selected all of the relevant category options in both accreditation levels by ticking the box and adding a number to each of the categories.

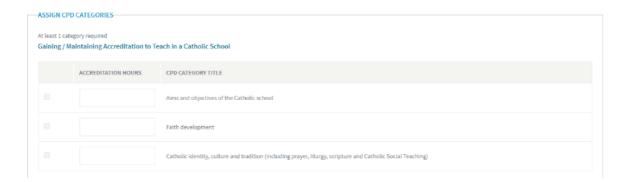

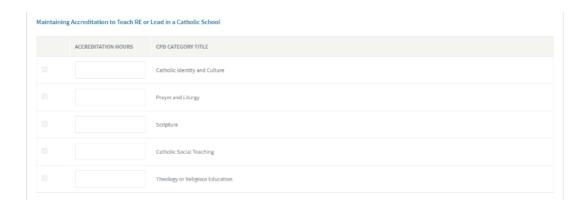

Select the 'Description' tab to input the summary and description of the in-service.

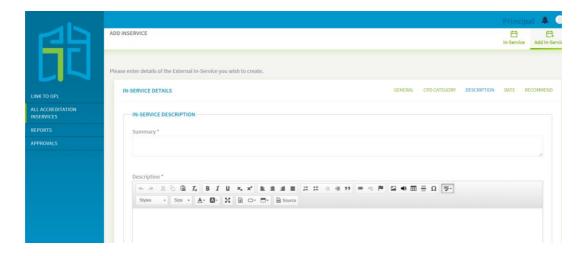

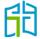

Select the 'Date' tab to allocate a start and end date, as well as the time of the in-service for the application of accreditation hours.

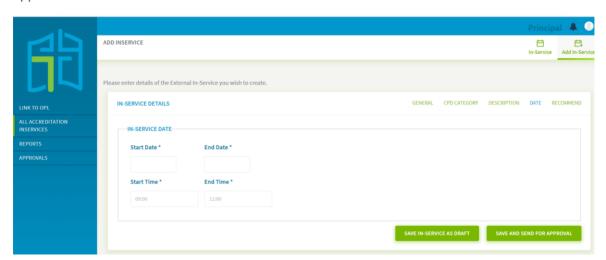

Select the 'Recommend' tab to allocate the group for the in-service. By default this will be your school.

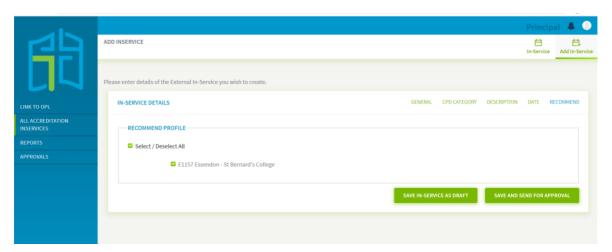

When you are ready, you have the options to either 'Save In-Service as Draft' (to continue editing later) or 'Save and Send For Approval' (which sends the details to the Accreditation team).

If your in-service application is for longer than three hours you will need to attach the schedule of the day – and to do so, you will have to 'Save In-service as Draft' and then upload the document using the action icon and then add documents to In-Service.

To search for the draft in-service you will have to go to the 'All Accreditation In-services' page, then select **Search**, then **Status** and then **Draft**.

**Remember** that TAP is not a registration portal – You will be able to uplpoad the attendance evidence after the inservice was held.

If you use OPL as your registration portal, you will be able to create an activity to allow participants to register, once the in-service receives approval on TAP.

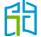

#### Search for an in-service

Use the **Search** button (located on the top right-hand corner of the 'All Accreditation In-Services' page) to search for active, disabled, draft or declined in-services.

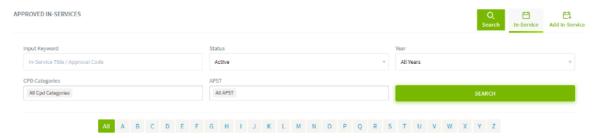

You can search by:

- Input Keyword allows you to search by an in-service title or approval code
- **Status** allows you to filter through all in-services by their 'active', 'draft', 'disabled' or 'declined' status
- Year allows you to filter all in-services by year
- CPD Categories allows you to choose which CPD category to show
- APST (Australian Professional Standards for Teachers) allows you to filter through all professional development categories.

#### Endorse a teacher's attendance

There are two options to endorse teachers' attendance:

- The provider of the in-service (school or external provider) can upload a list of attended teachers and each of the attended teachers would receive the approved accreditation hours in their profiles.
- Teachers can mark themselves as attendees of the in-service, then seek their principal's endorsement.

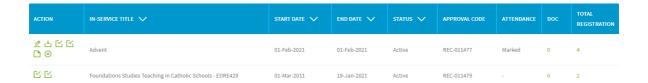

For in-services created by the principal, there will be six options on the 'Action' column. For external in-services there will be just two options:

• **Import Attendance** – where you will be asked to upload a document in a .csv format and populate it with the details of school teachers that attended the in-service.

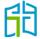

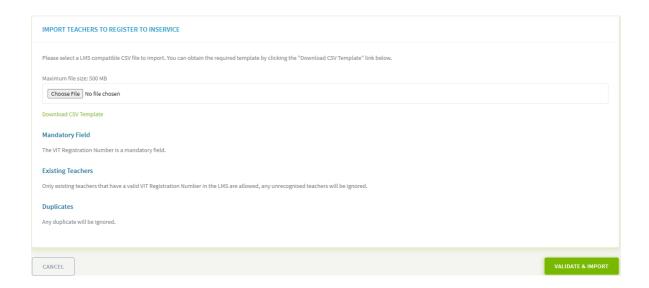

• Mark Attendance/Endorse – where you will be able to endorse individual teachers that marked themselves as attendees to an school-based or external in-service. Please request the relevant documentation to verify teachers' attendance to the in-service.

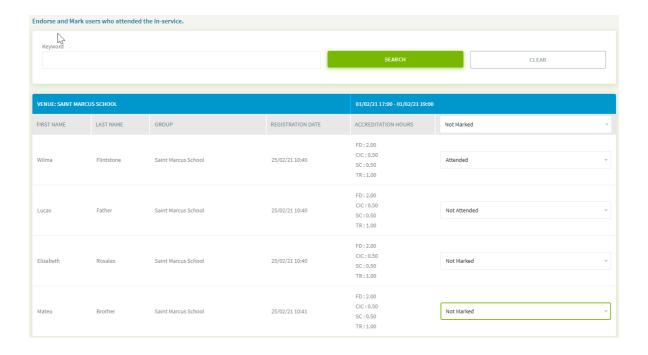

Once you have marked teachers' attendance (using either method), the approved accreditation hours of the in-service will be allocated on each teacher's profile.

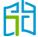

## **Approvals**

The 'Approvals' page allows you to see all in-services that have been submitted and are awaiting approval. It will also display the status of the in-service. Only the Accreditation team can approve the pending in-services.

You are also able to delete an in-service – under actions select the **Delete** button.

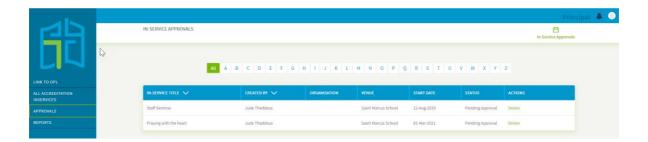

## Reports

The following reports are available to view:

- Report 1: Generate a report on Accredited Teachers. To run the report you will have to input a 'completed date from', this refers to the year teachers completed their accreditation, and to make sure everyone at the school is included in the report, is recommended to type an early date (e.i 01/01/1950).
- Report 2: Generate a report on Teachers working towards gaining Accreditation
- Report 3: Generate a report of all Users that are not assigned to a CPD Group. These users
  have not started working towards their accreditation yet, therefore have not entered to
  TAP and haven't shoose any Accreditation level to apply for
- Report 4: Generate a report of all Accredited In-Services (school-based and external inservices in your diocese)

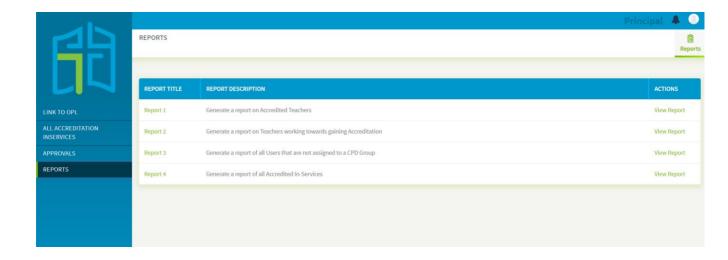

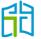